# คู่มือการใช้งาน

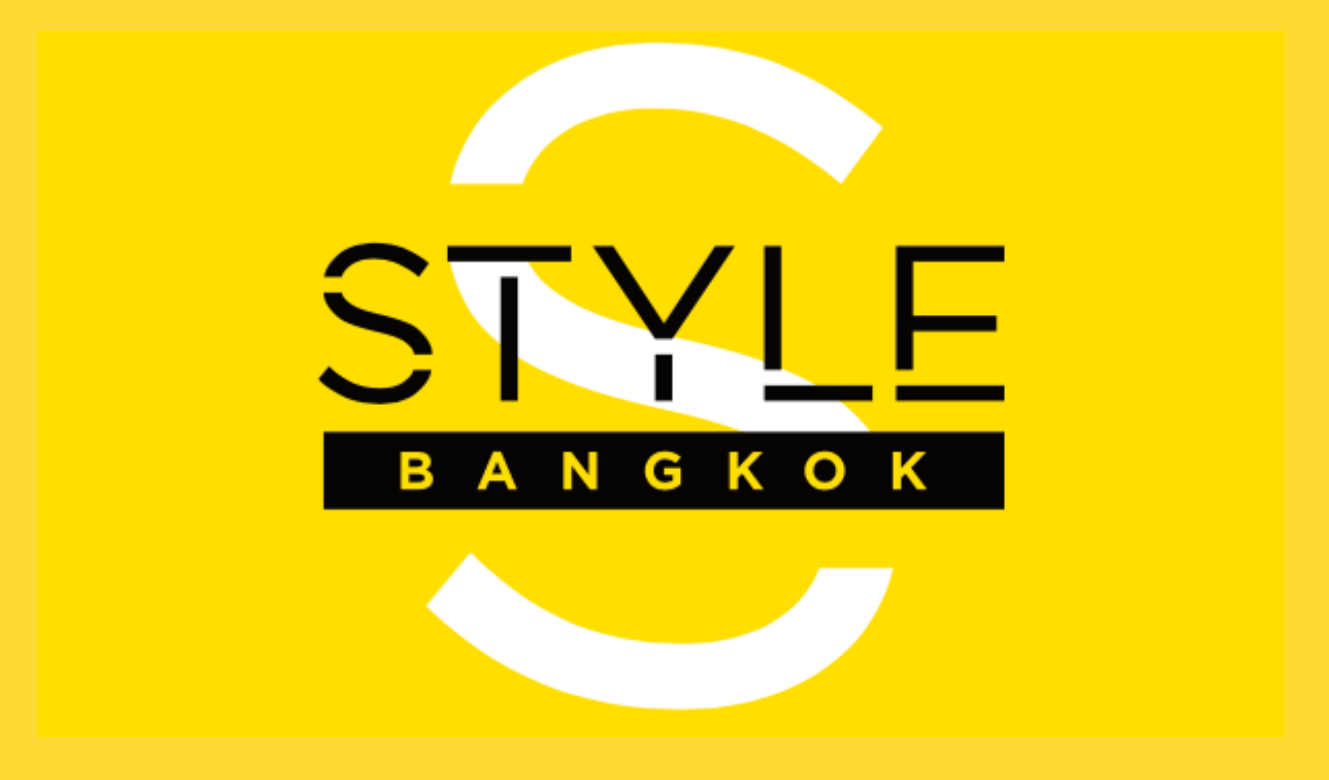

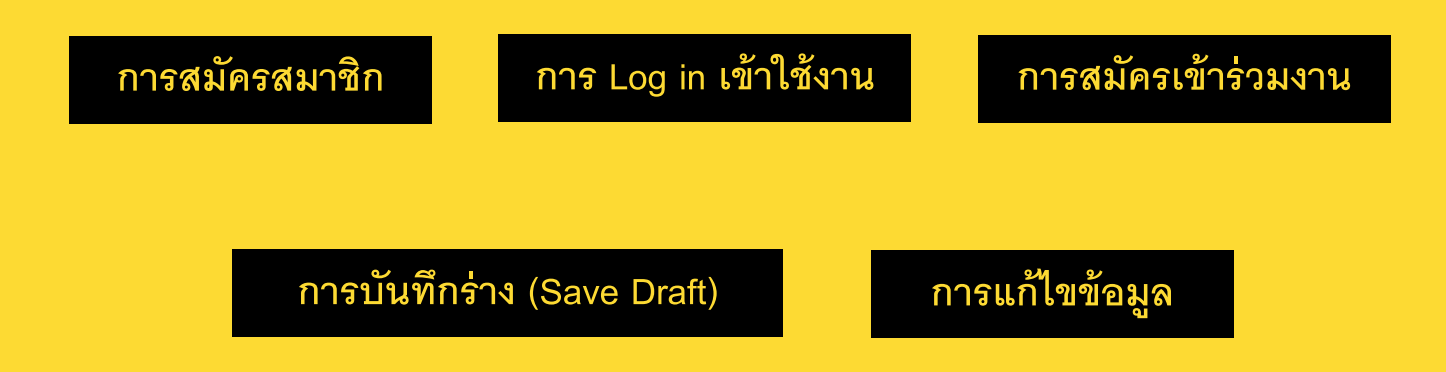

# **การสมัครสมาชิก (Register)**

• STEP 1: คลิกที่ "LOGIN"

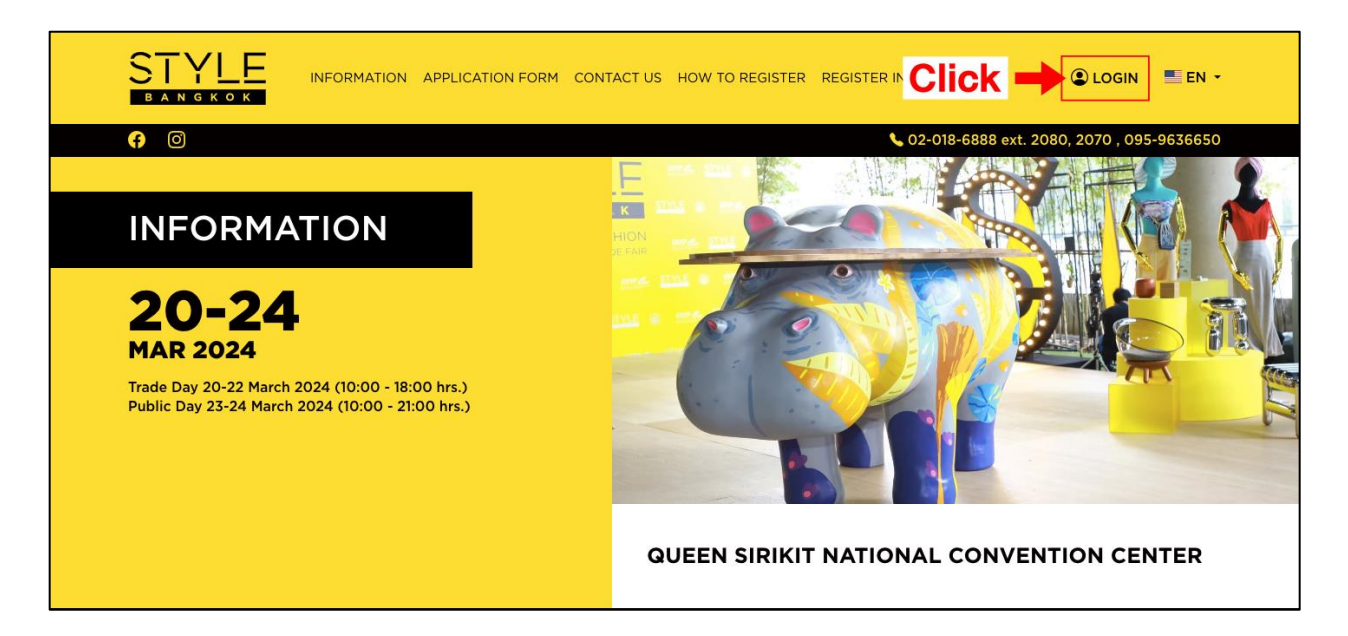

• <u>STEP 2</u> : คลิกปุ่ม "REGISTER" ในหน้า LOGIN

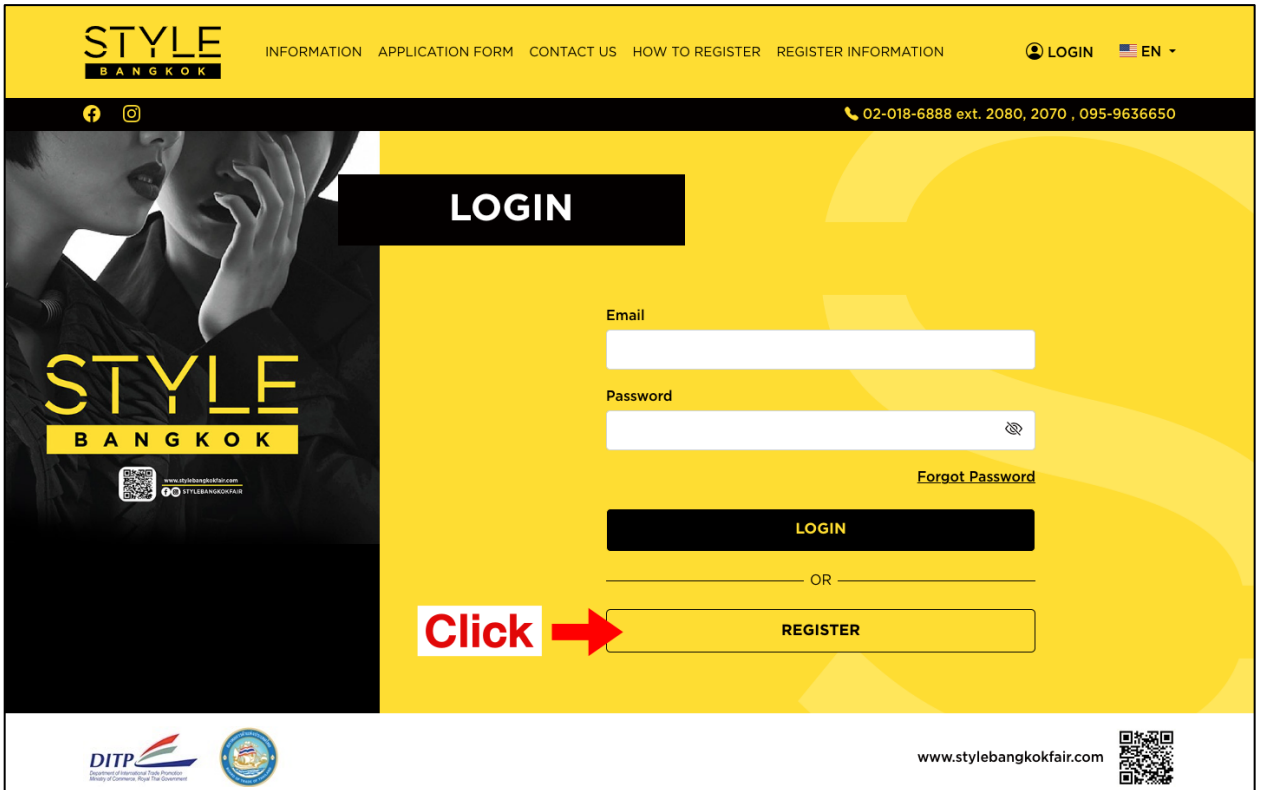

 $\bullet$   $\overline{\rm STEP\ 3}$  : กรอกชื่อบริษัท อีเมล และเบอร์โทรให้ครบถ้วน จากนั้น คลิกปุ่ม "REGISTER"

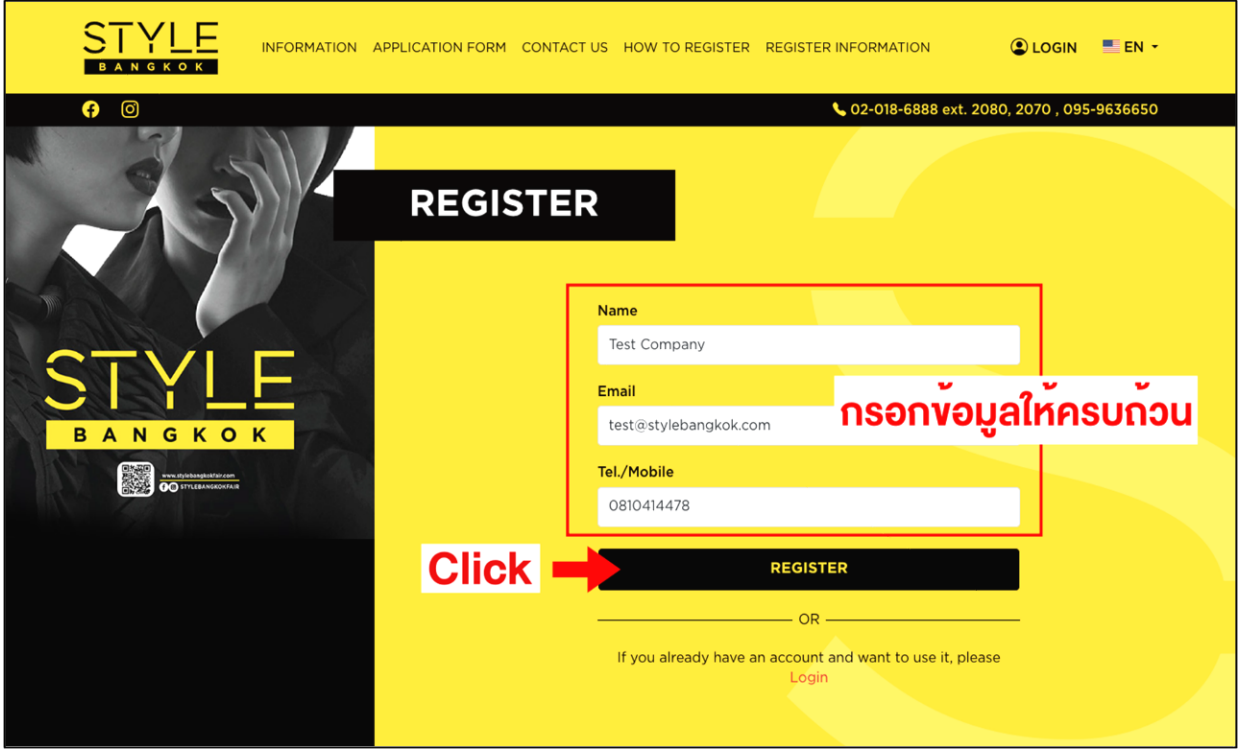

 $\bullet$   $\overline{\text{STEP 4}}$  : ระบบส่งอีเมลยืนยันการสมัครสมาชิก (Registration confirmation) คลิกปุ่ม "ยืนยันการ สมัครสมาชิก" หรือ"Registration confirmation"

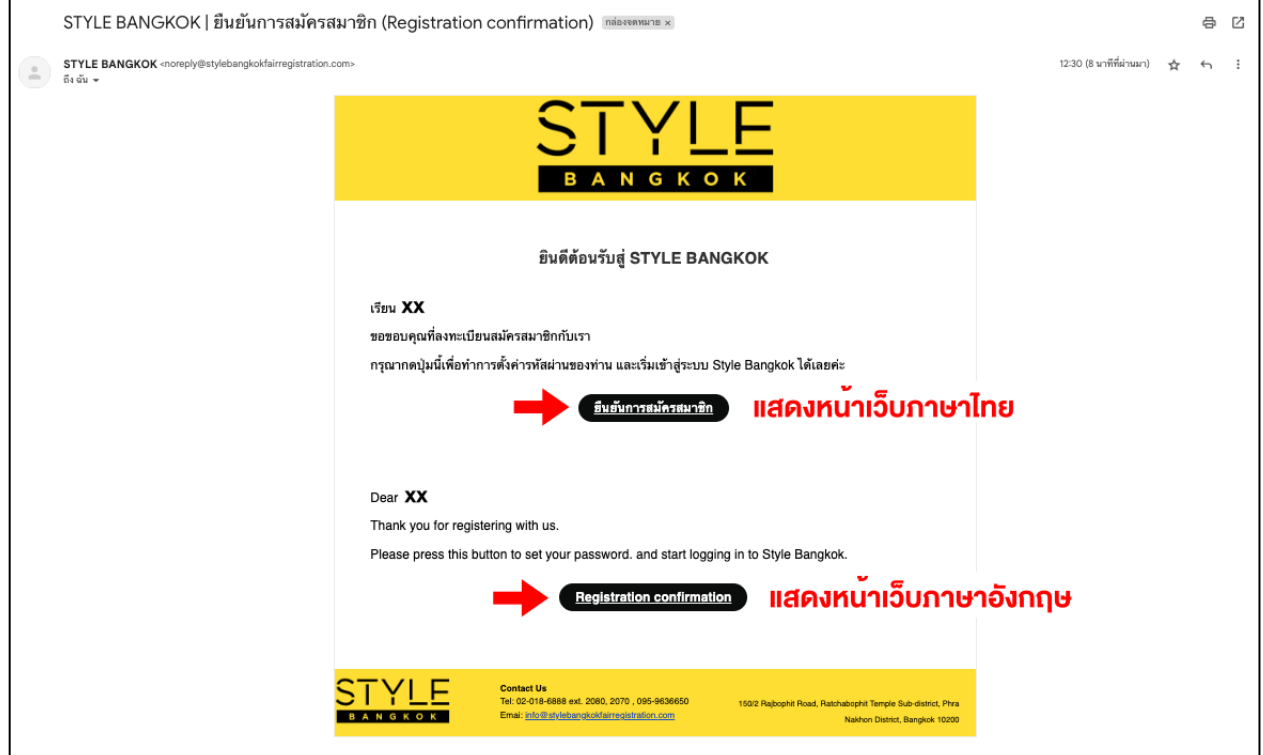

 $\bullet$   $\overline{\text{STEP 5}}$  : กรอกรหัสผ่าน และ ยืนยันรหัสผ่านให้ตรงกัน จากนั้น คลิกปุ่ม "SUBMIT"

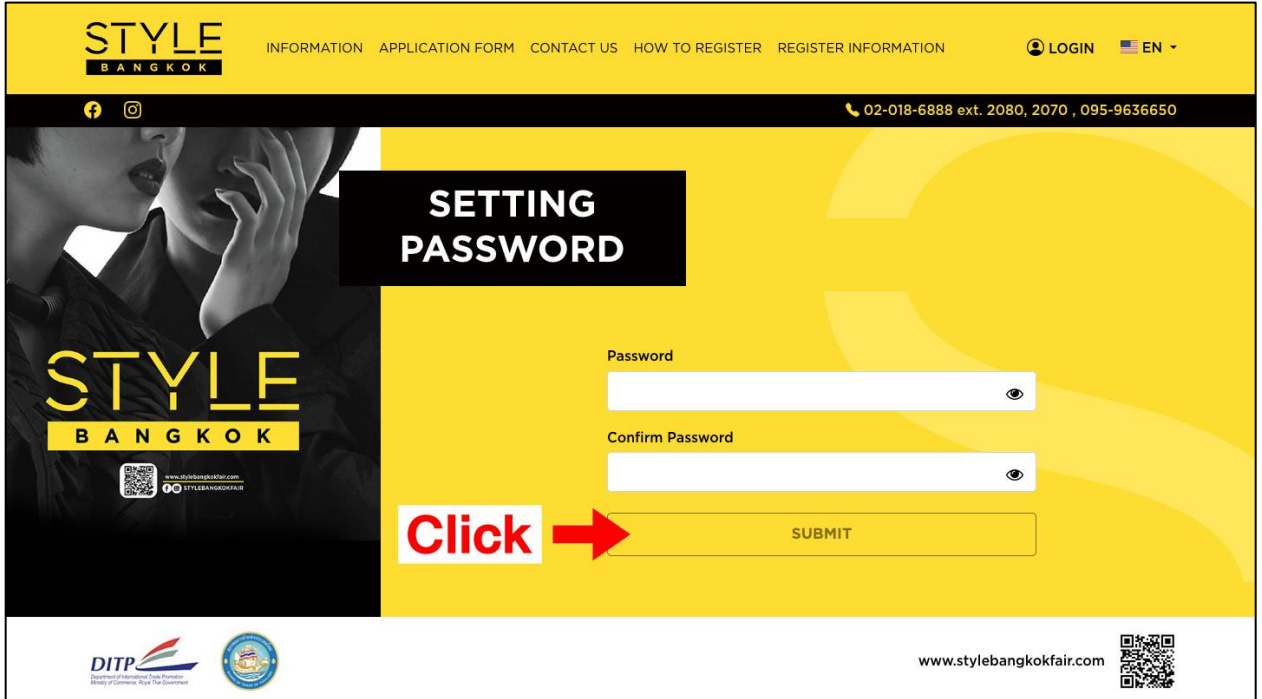

# **การ Log in เข้าใช้งาน**

- STEP 1 : หลังจาก Setting Password เรียบร้อยแล้ว ระบบจะแสดงหน้า Log in เพื่อเข้าใช้งานระบบ
- กรอก Email และ Password จากนั ้นคลิก "LOGIN"

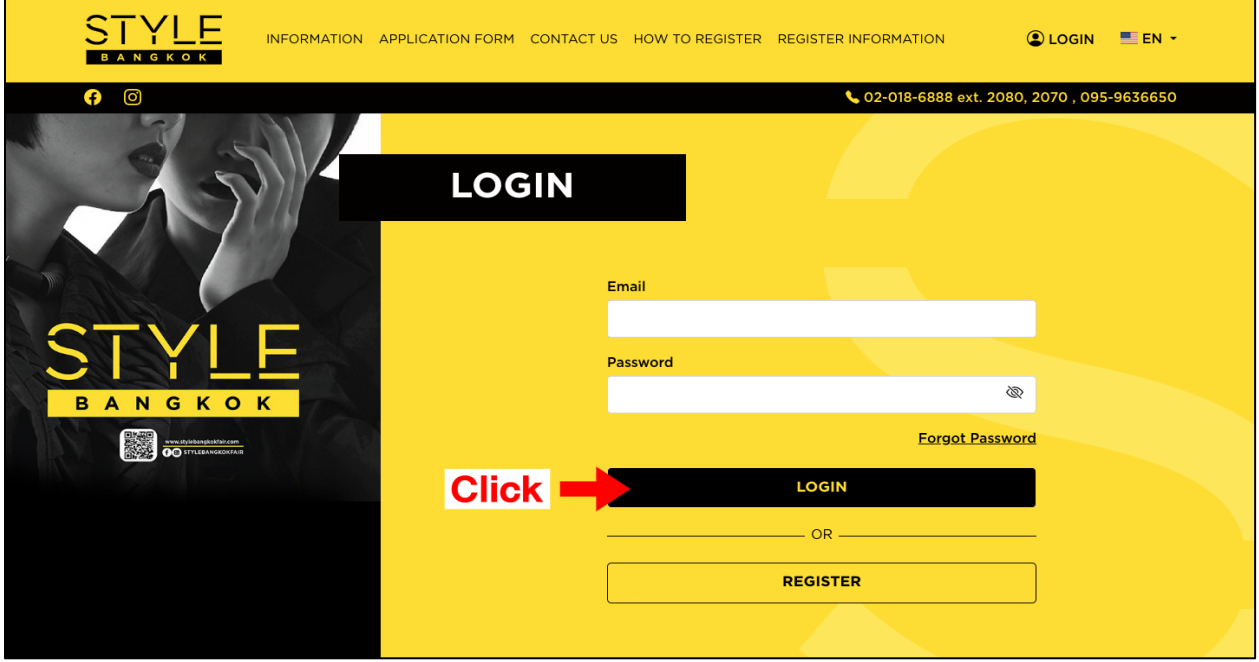

• <u>STEP 2</u> : : สำหรับการเข้าใช้งานระบบครั้งแรก ผู้ใช้งานจำเป็นต้อง<u>กดยอมรับ</u> นโยบายความเป็น ส่วนตัว (PDPA) และกฎระเบียบการเข้าร่วมงาน ก่อนการกรอกข้อมูลใบสมัคร

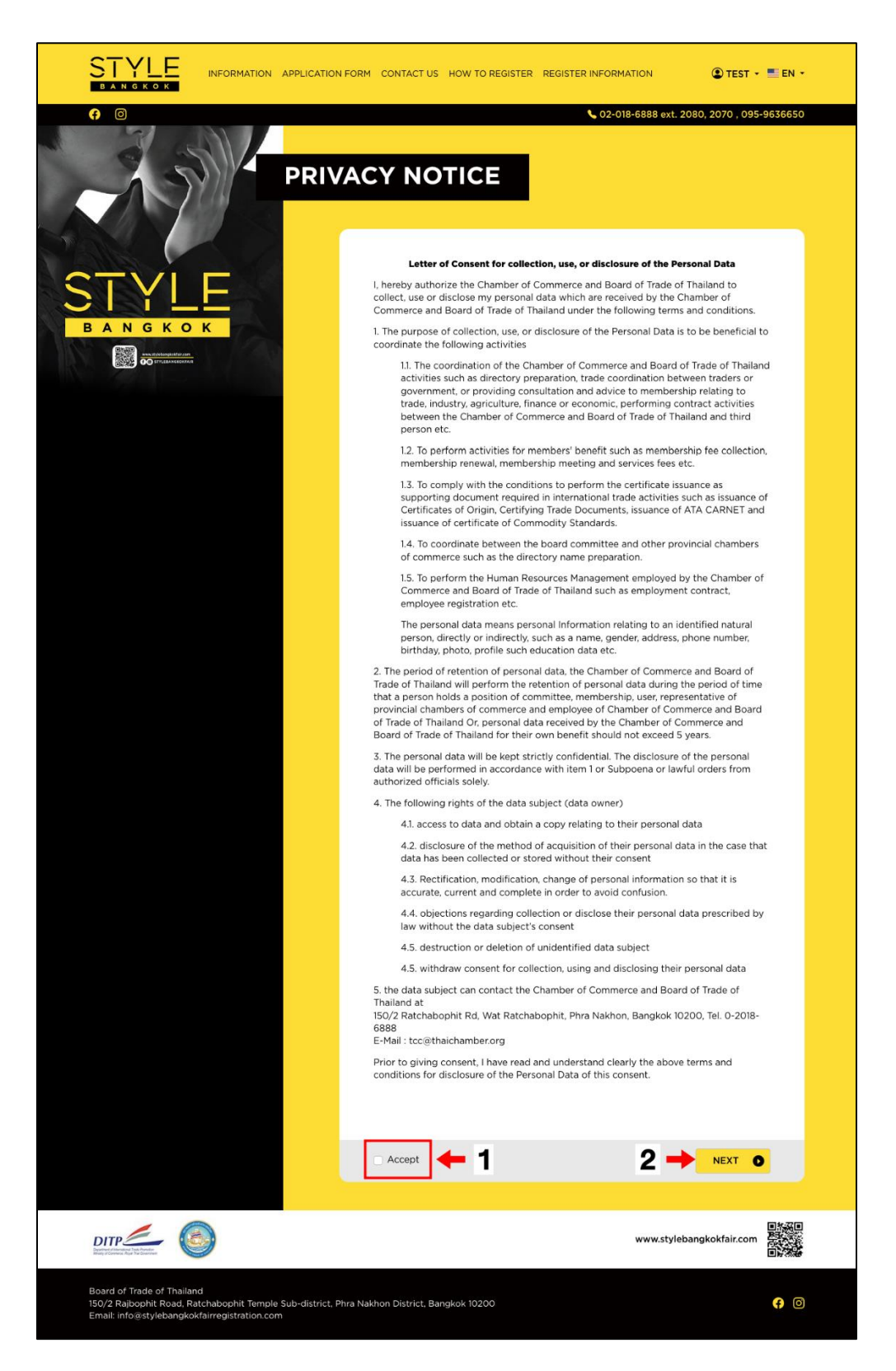

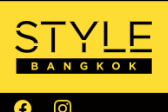

N

 $DITP$ 

**GKOK** 

INFORMATION APPLICATION FORM CONTACT US HOW TO REGISTER REGISTER INFORMATION

OTEST + EN +

02-018-6888 ext. 2080, 2070, 095-9636650

## **RULES TO ATTEND A TRADE SHOW STYLE BANGKOK 2566**

#### หนังสือสัญญาการปฏิบัติตามกฎระเบียบการเข้าร่วมงานแสดงสินค้า STYLE Bangkok 2567

ระยะเวลา : วันพุธที่ 20 มีนาคม 2567 - วันอาทิตย์ที่ 24 มีนาคม 2567

วันเจรจาธรกิจ : 20-22 มีนาคม 2567 (10.00-18.00 น.)

วันประชาชนทั่วไป : 23-24 มีนาคม 2567 (10.00-21.00 น.)

วันก่อสร้าง / ตกแต่งคูหา : Hall 1-4 (G Level) วันจันทร์ที่ 18 มีนาคม 2567 – วันอังคารที่ 25 มีนาคม 2567

#### ณ ศูนย์การประชุมแห่งชาติสิริกิติ์

1. ขอรับรองว่าจะปฏิบัติตามกฏระเบียบในการเข้าร่วมแสดงสินค้า STYLE Bangkok 2567 ซึ่งจัดโดยกรม ส่งเสริมการค้าระหว่างประเทศ และสภาหอการค้าแห่งประเทศไทยอย่างเคร่งครัด ดังนี้

1.1 สินค้าที่จัดแสดงและจำหน่ายในงานจะเป็นสินค้าที่ปรากฏในเอกสารการสมัครเท่านั้นและจะไม่นำ สินค้าที่ไม่ใช่ของตนเอง สินค้าที่ไม่ตรงกับวัตถุประสงค์ของการจัดงาน หรือสินค้าลอกเลียนแบบ Brand Name / สิทธิบัตรของผู้อื่น สินค้านำเข้า

้<br>(ยกเว้นผู้เข้าร่วมงานต่างประเทศหรือผู้เข้าร่วมงานต่างประเทศ) มาแสดงและจำหน่ายตลอดการจัดงาน

1.2 จะไม่อนุญาตให้บุคคล / นิติบุคคลอื่นมาจัดแสดงหรือจำหน่ายสินค้าในพื้นที่ของบริษัท ตลอดระยะ ้เวลาการจัดงาน

1.3 ไม่จำหน่ายสินค้าในวันเจรจาธุรกิจระหว่างวันที่ 20-22 มีนาคม 2567

1.4 จะไม่โอนสิทธิในการเข้าร่วมงานและพื้นที่ทั้งหมดหรือบางส่วนที่ได้รับการจัดสรรให้ผู้อื่นตลอดเวลา ระยะเวลาการจัดงาน

1.5 จะไม่ใช้เครื่องขยายเสียงทุกประเภทหรือส่งเสียงดังรบกวนผู้อื่น ระหว่างวันเจรจาธุรกิจ 20-22 มีนาคม 2567

1.6 จะไม่ใช้เสียงเกิน 70 เดซิเบล ระหว่างวันประชาชนทั่วไป 23-24 มีนาคม 2567

1.7 กรณีก่อสร้างคูหาเอง เพื่อความปลอดภัยจะก่อสร้างตามแบบที่ได้รับการพิจารณาอนุมัติจากผู้จัดงาน และจะปฏิบัติตามกฎระเบียบการก่อสร้างคูหาของสถานที่จัดงาน เช่น การไม่ติดตั้งตำแหน่งไฟฟ้า / อุปกรณ์ ไฟฟ้า / ป้ายชื่อร้านค้า สินค้าเฟอร์นิเจอร์หรืออุปกรณ์อื่นๆ ยื่นออกมานอกพื้นที่คูหา เป็นต้น

1.8 ทุกบริษัทจะต้องติดป้ายชื่อบริษัท โดยที่ชื่อบริษัทจะต้องตรงกับชื่อที่กรอกไว้ในใบสมัครเข้าร่วมงานและ ระบหมายเลขคหา

1.9 จะไม่ทำการรื้อถอนคูหาออกหลังจากวันเจรจาธุรกิจ หากไม่ประสงค์จะจำหน่ายปลีกจะคงสภาพคูหาไว้<br>ตลอดงานและจะมาทำการรื้อถอนในวันสุดท้ายของงานในวันที่ 24 มีนาคม 2567

2. หากบริษัทฯ ฝ่าฝืนกฎระเบียบข้างต้น บริษัทฯ ยินดีให้ผู้จัดงาน ดำเนินการดังนี้

2.1 เก็บสินค้าที่ผิดกฎระเบียบออกจากพื้นที่จัดแสดงทันที หากไม่ปฏิบัติตามเงื่อนไขและกฎระเบียบ

2.2 ตัดกระแสไฟฟ้าในคูหาระหว่างการจัดงานหรือปิดคูหาตามที่ผู้จัดงานเห็นสมควร

2.3 กรณีก่อสร้างคูหาเอง หากก่อสร้างไม่เป็นไปตามแบบที่อนุมัติ ผู้จัดงานมีสิทธิ์พิจารณาตัดกระแสไฟฟ้า ในคูหา / ปิดคูหา

ไม่อนฌาตให้บริษัทฯ เข้าบริเวณพื้นที่การจัดงาน หรือตัดสิทธิ์การเข้าร่วมงานในปีต่อๆ ไป หรือแล้วแต่ผู้จัด งานจะพิจารณา

3. ยินยอมสละสิทธิเรียกร้องในการดำเนินคดีใดๆไม่ว่าทางแพ่งหรืออาญาต่อผู้จัดงาน

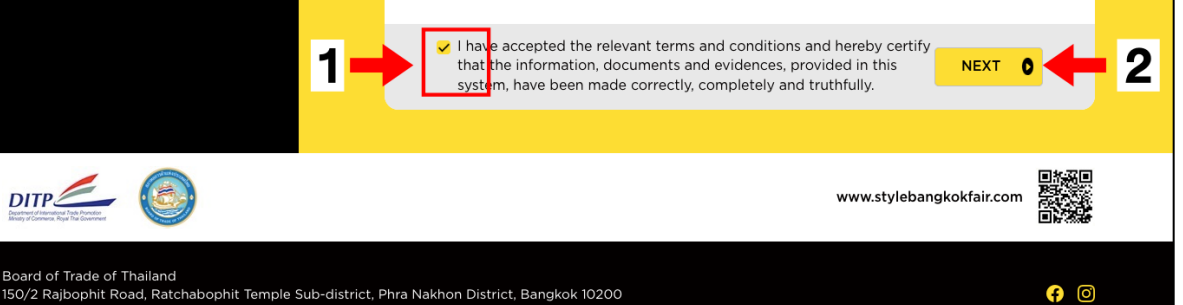

150/2 Rajbophit Road, Ratchabophit Temple Sub-district, Phra Nakhon District, Bangkok 10200 Email: info@stylebangkokfairregistration.com

หน้า **6** จาก **18**

## **การสมัครเข้าร่วมงาน**

• STEP 1: คลิกที่ "APPLICATION FORM"

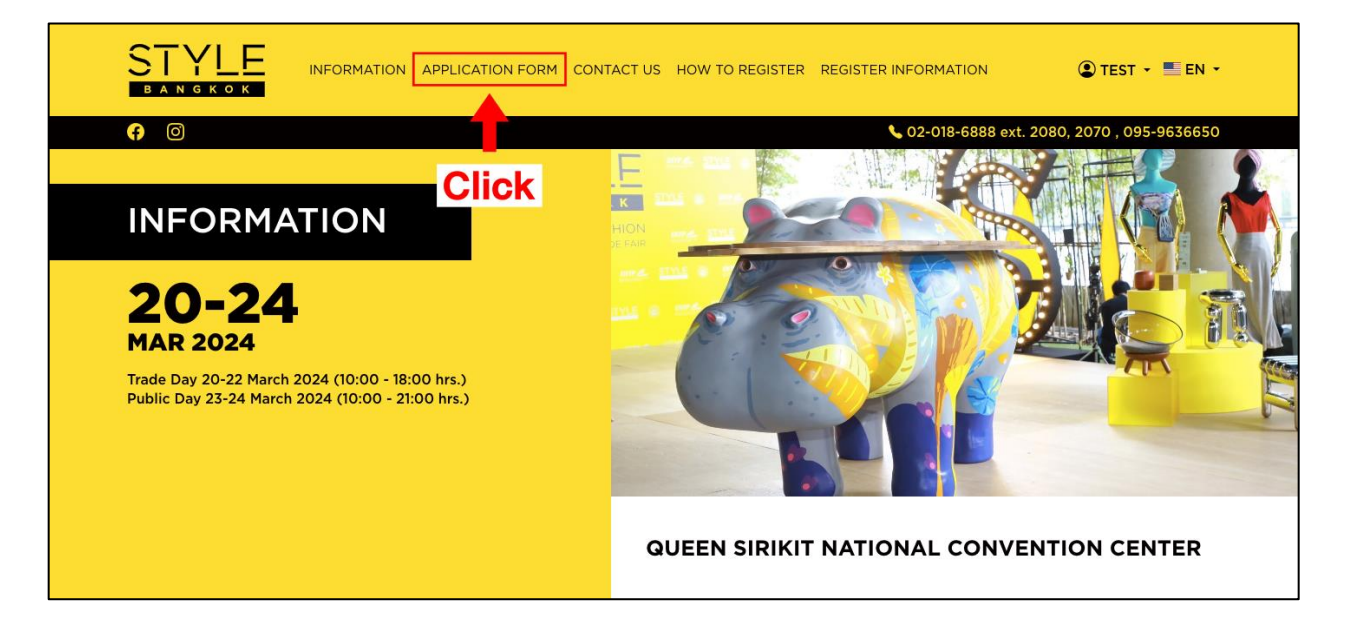

• STEP 2: คลิกปุ่ ม "ADD APPLICATION FORM" ในหน้า Register Information

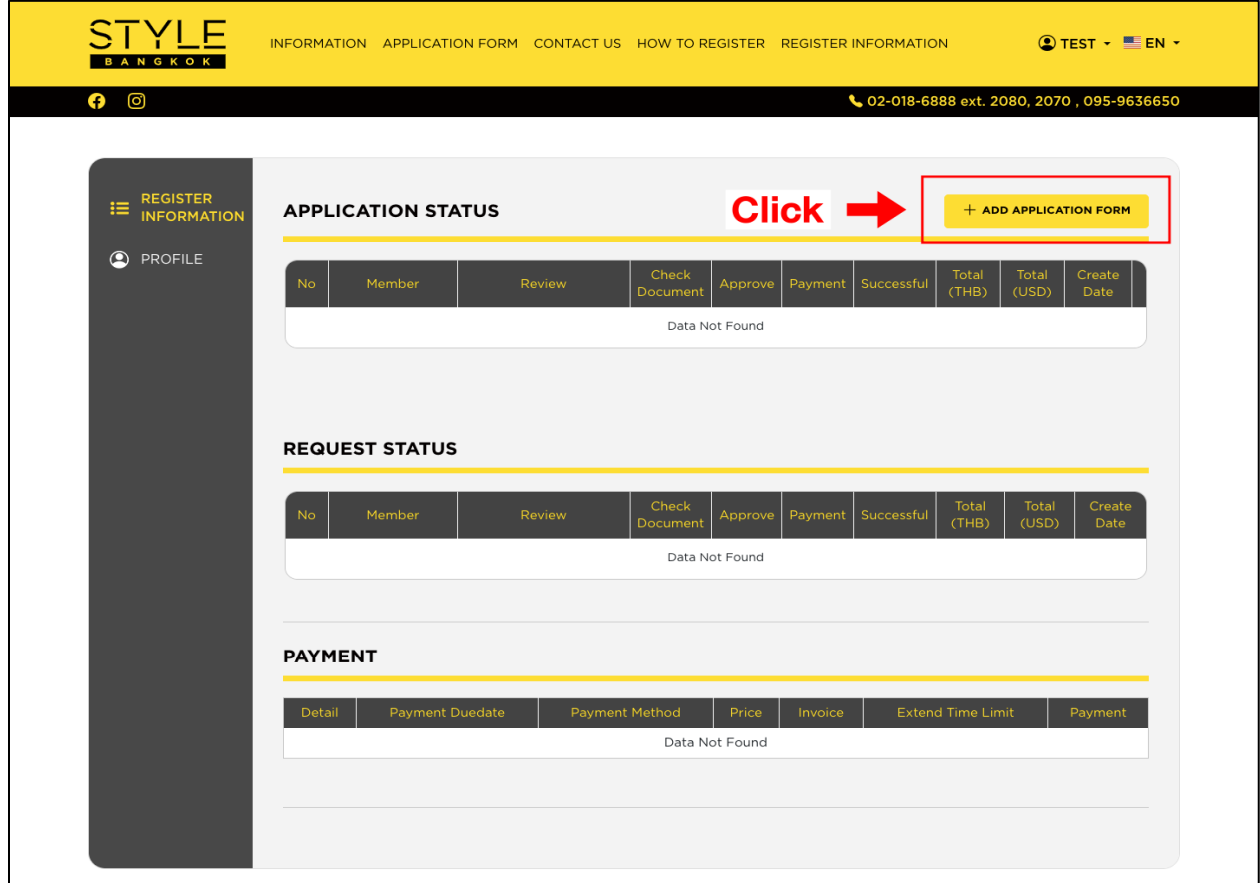

• STEP 3 : เลือกประเภทผู้สมัครที่หน้า Type of Booth โดยคลิกปุ่ม "SELECT" ของประเภทใบสมัครที่ ต้องการ

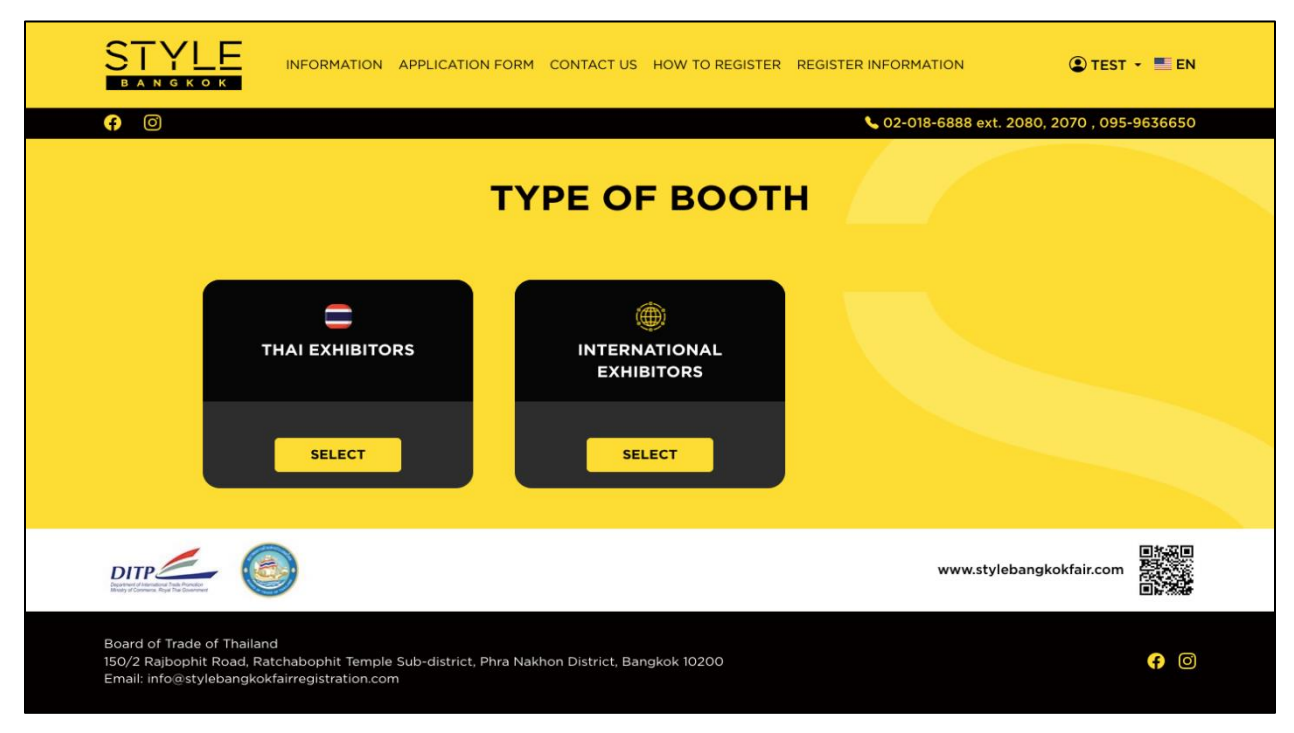

- $\bullet$  STEP 4 : กรอกใบสมัครแต่ละหน้าให้ครบถ้วน สามารถกรอกได้เฉพาะภาษาอังกฤษและตัวเลขเท่านั้น ข้อใดที่มี \* คือ ผู้สมัคจจำเป็นต้องมีกรอกข้อมูลให้ครบถ้วน
	- STEP 4.1 : Company's Profile

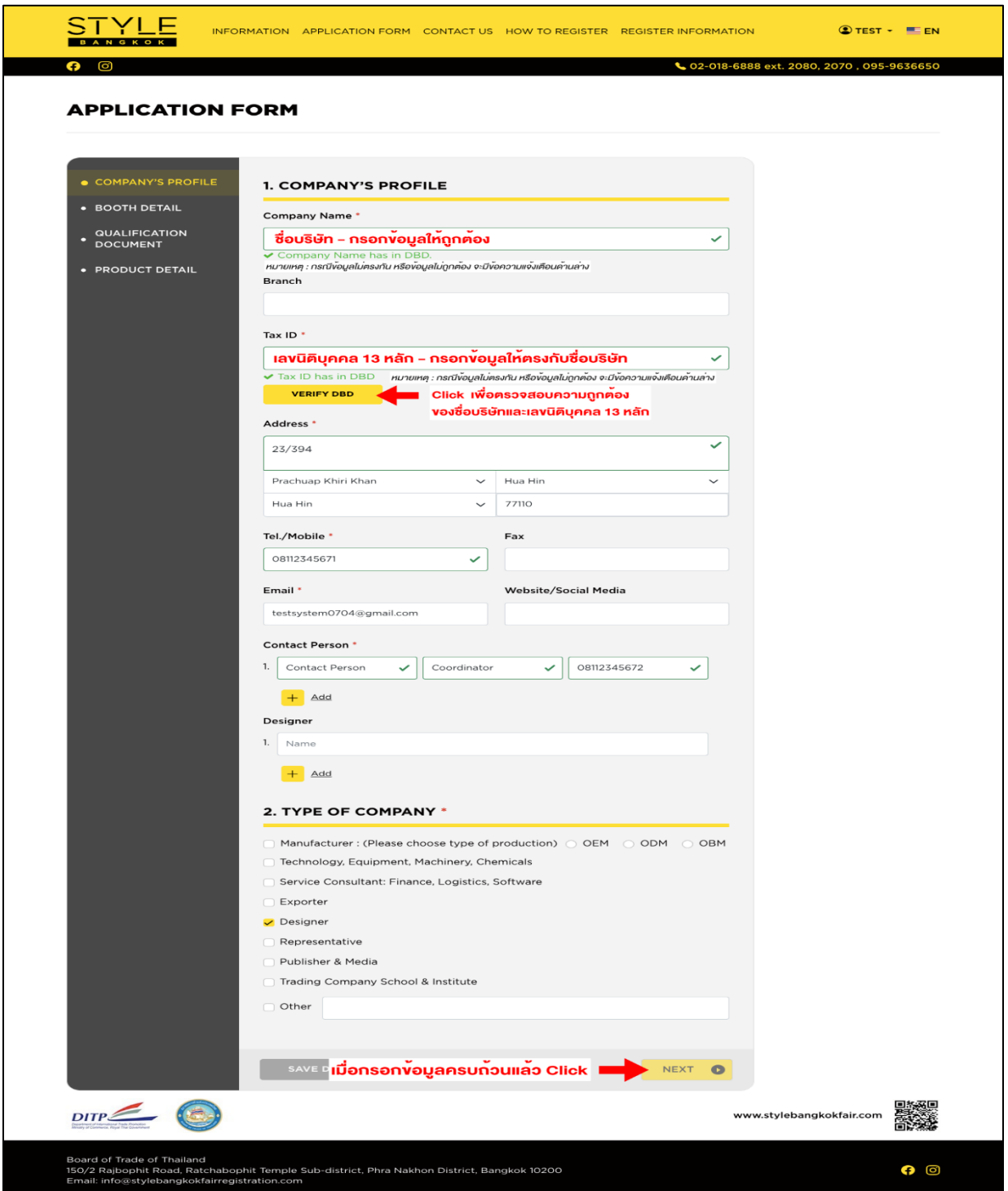

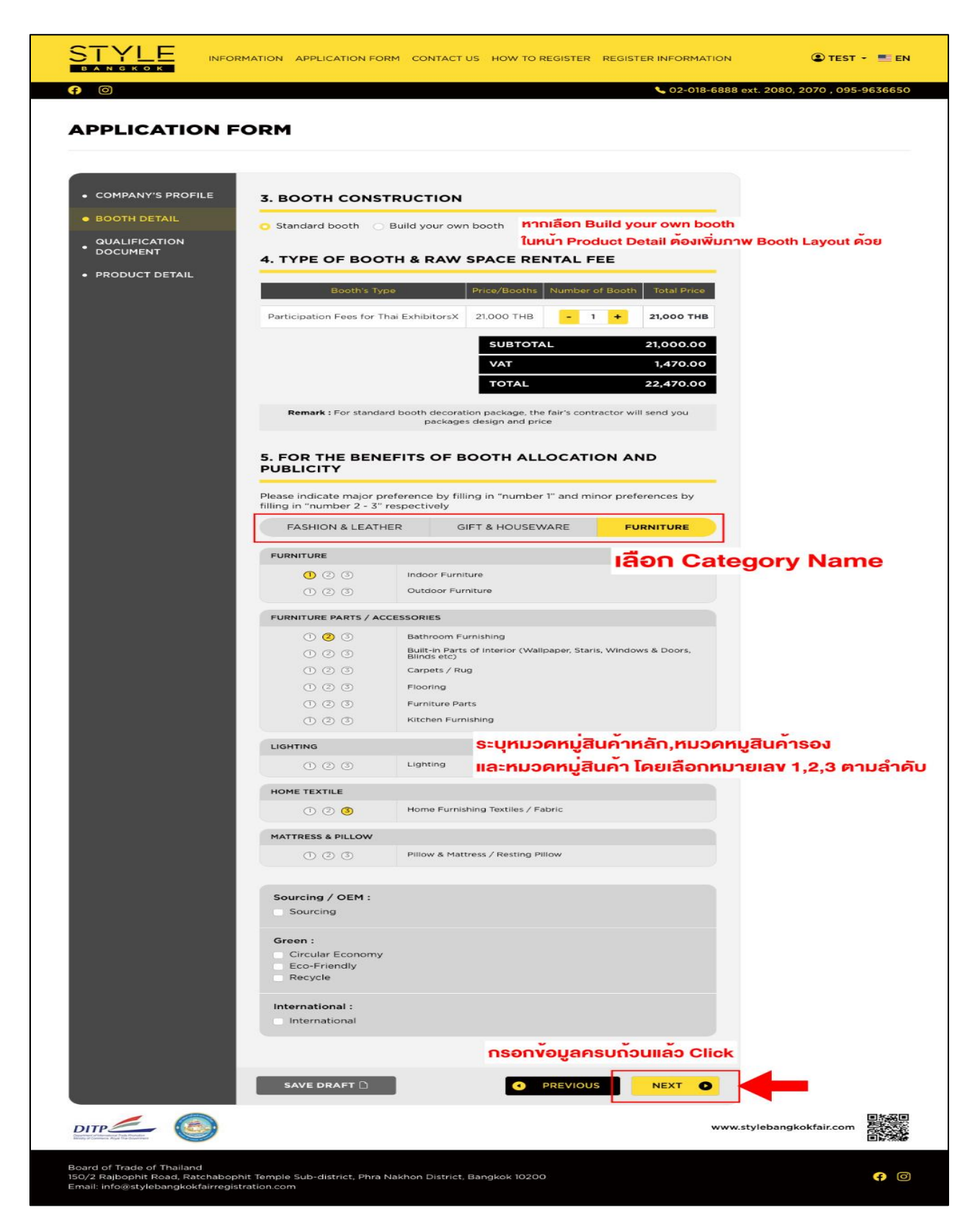

## STEP 4.3 : Qualification Document

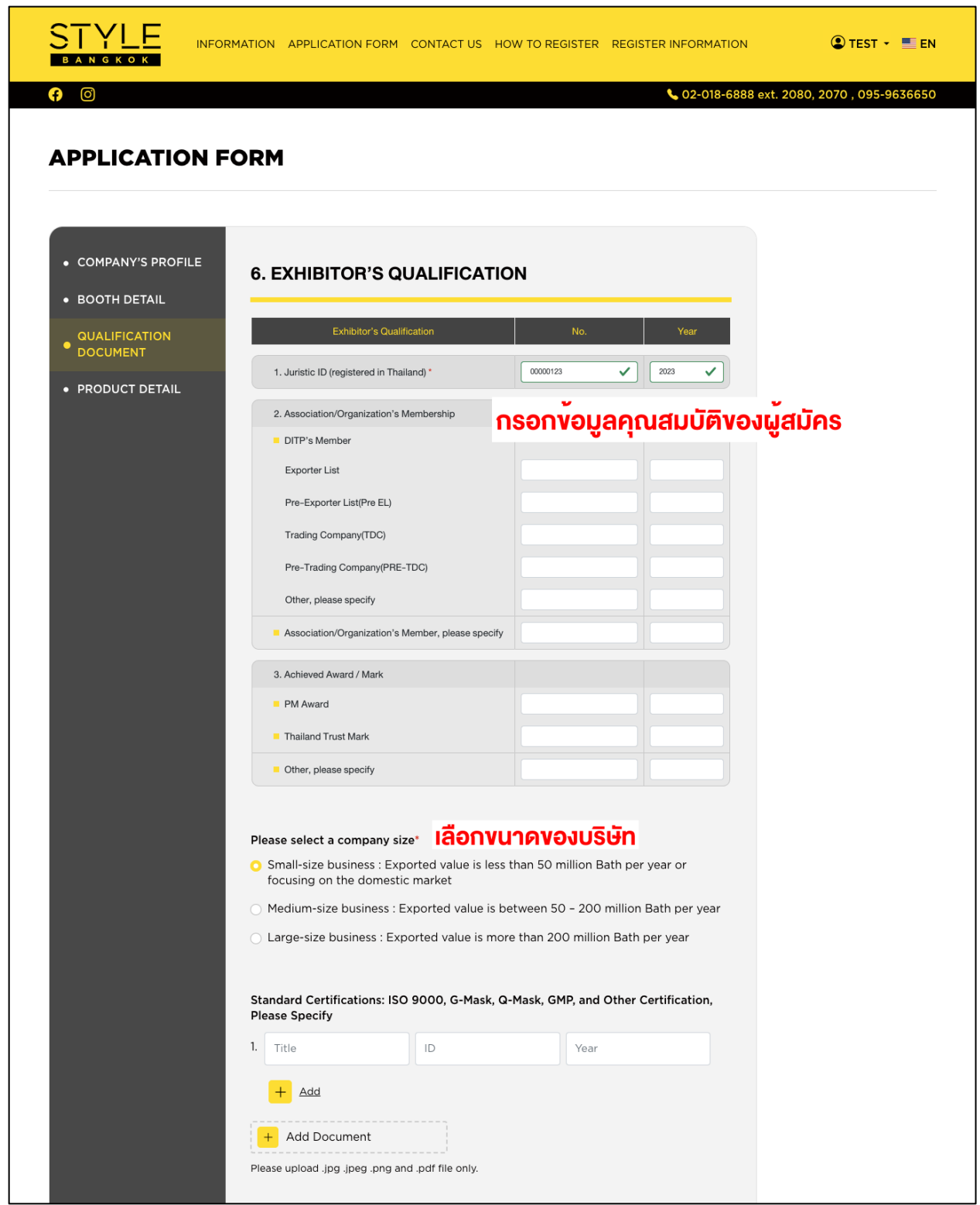

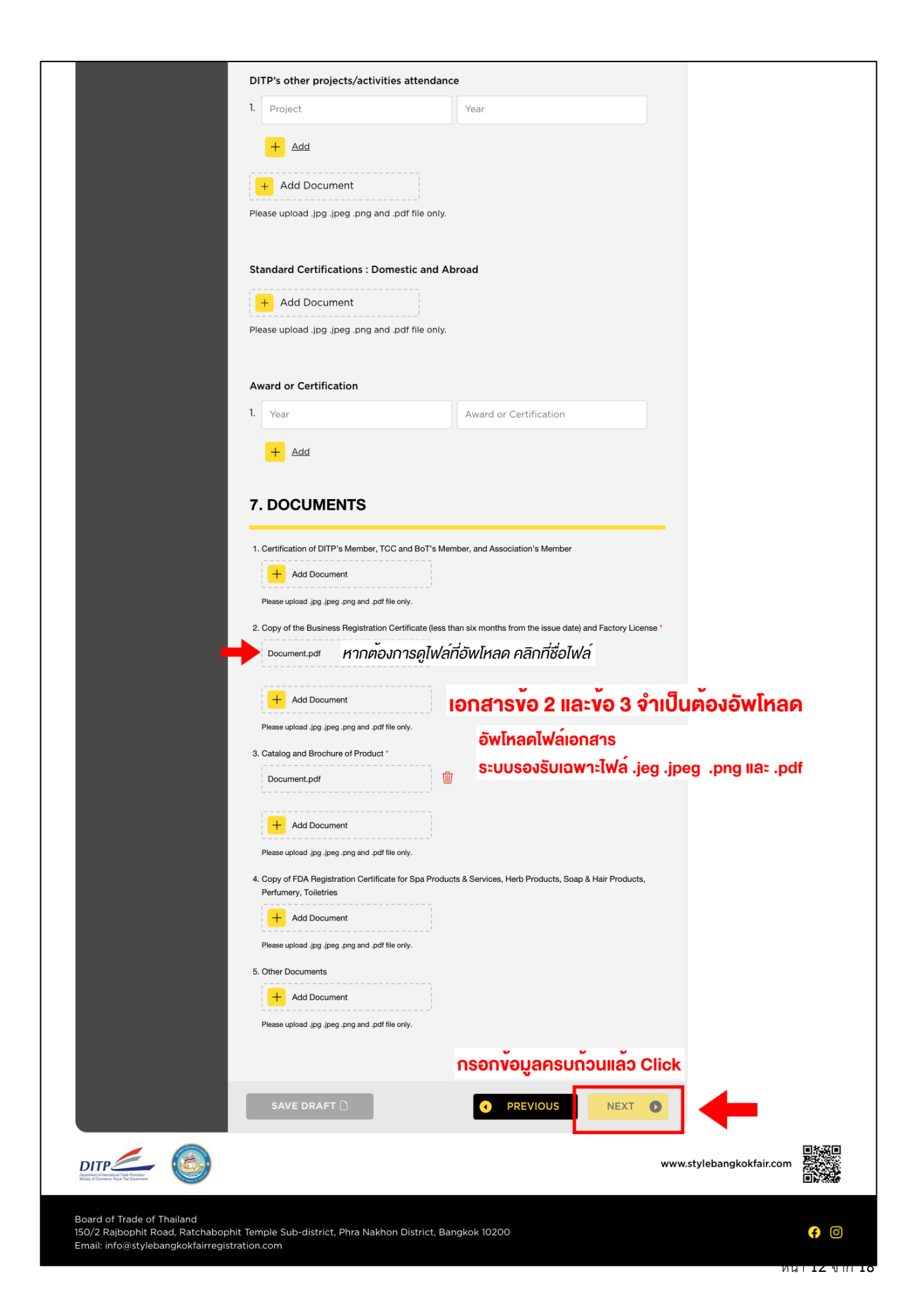

## STEP 4.4 : Product Detail

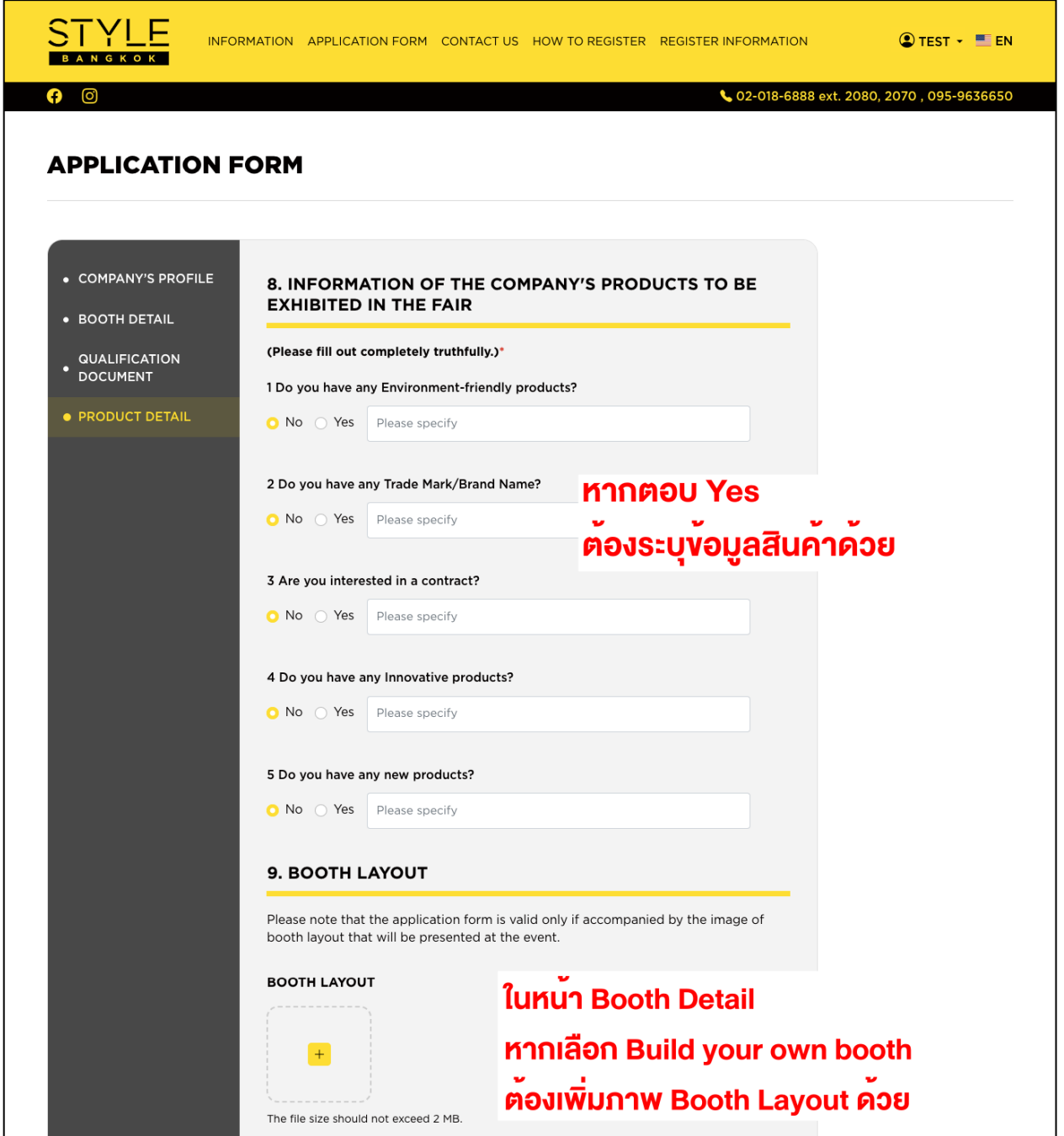

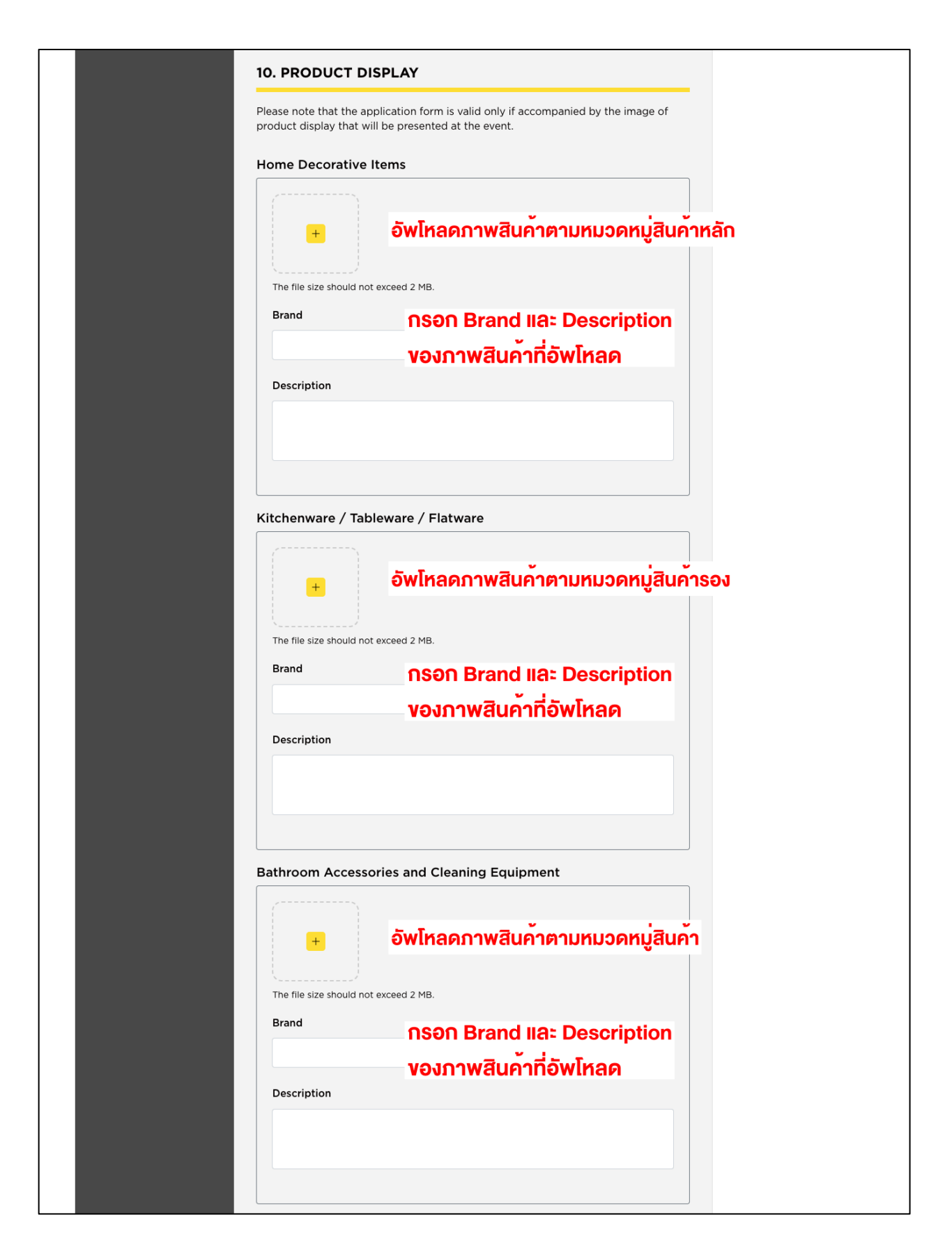

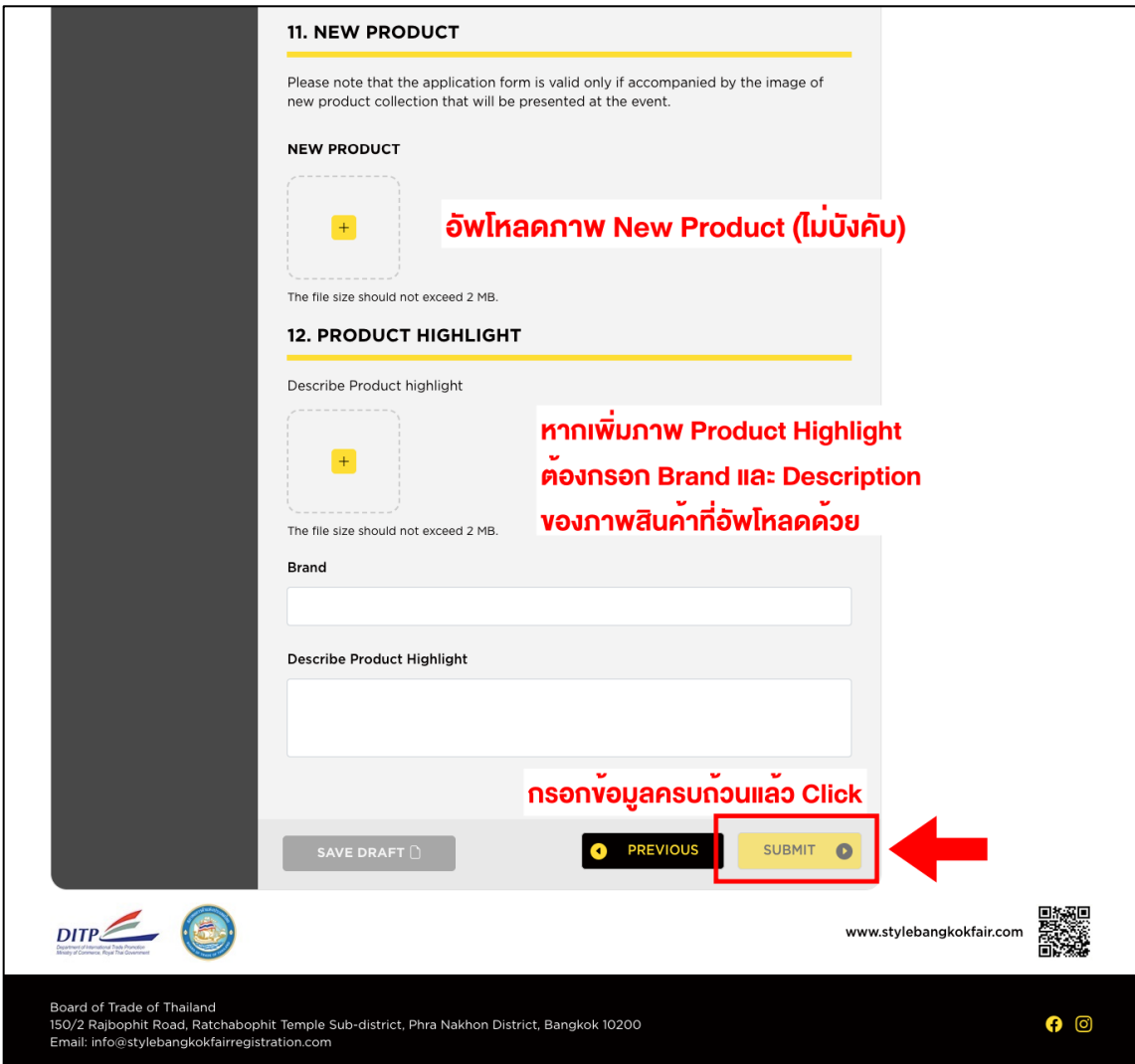

• STEP 5 : เมื่อกรอกข้อมูลใบสมัครครบถ้วน และทำการกด Submit ระบบจะแสดงหน้าต่างการส่ง ข้อมูลเรียบร้อยแล้ว ผู้สมัครสามารถคลิกปุ่ม View Status เพื่อทำการตรวจสอบสถานะของใบสมัคร หรือคลิกปุ่ม Back to Homepage เพื่อกลับไปยังหน้าหลักของ STYLE BANGKOK

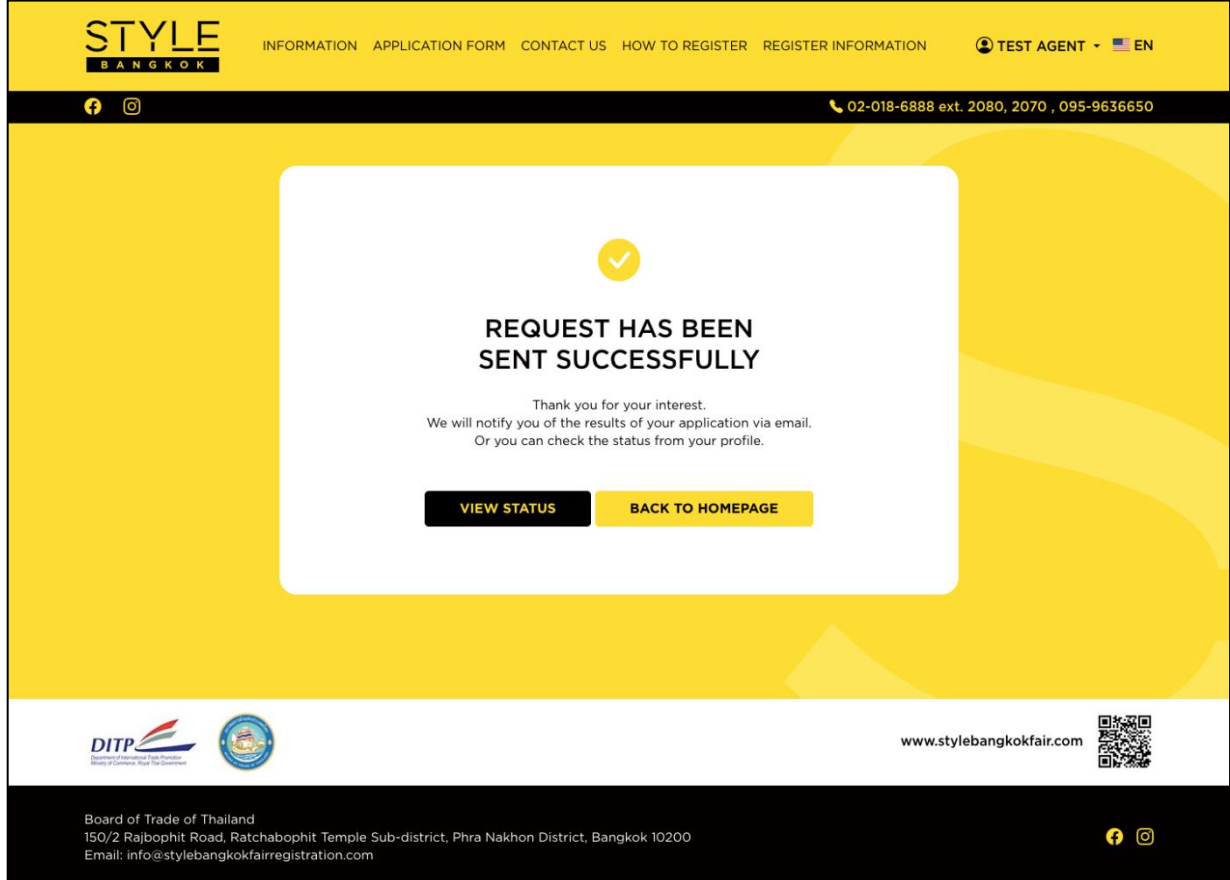

• <u>STEP 1</u> : การบันทึกร่าง สามารถทำได้โดยการคลิกปุ่ม "Save Draft" ที่อยู่ด้านล่างสุด ซึ่งจะมีอยู่ใน ทุกหน้าของใบสมัคร

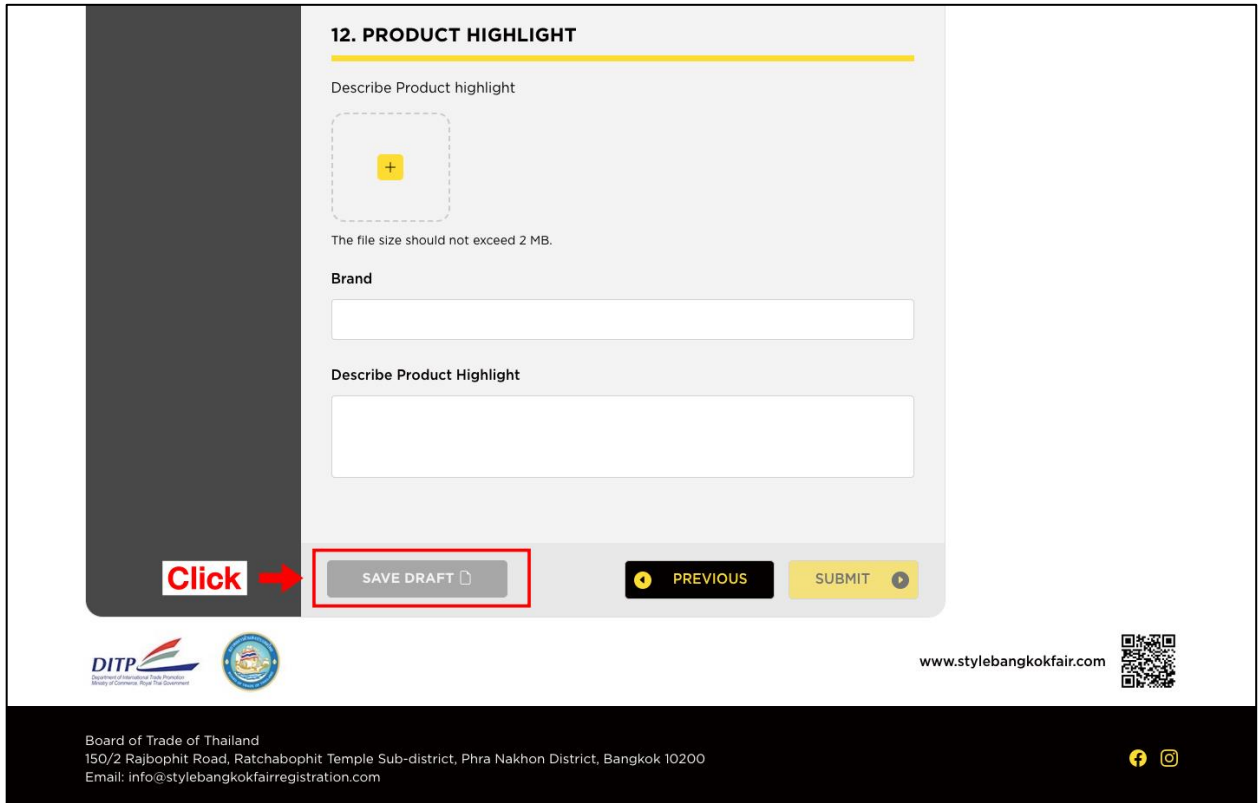

 $\bullet$  STEP 2 : ไปที่เมนู "REGISTER INFORMATION" จะเห็นรายการใบสมัครบันทึกร่างที่มีคำว่า [Draft] หากต้องการกรอกข้อมูลต่อ คลิกปุ่ม Continue และถ้าต้องการดูรายละเอียดใบสมัคร คลิกปุ่ม Detail

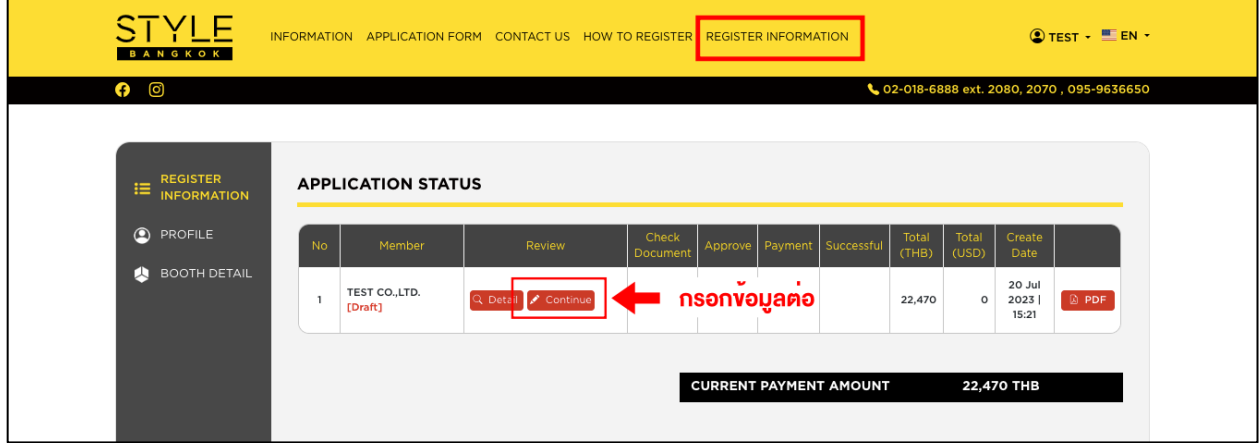

# **การแก้ไขข้อมูล**

 $\bullet$  STEP 1 : ไปที่เมนู "REGISTER INFORMATION" เพื่อเข้ามาหน้ารายการใบสมัคร จะปรากฏรายการ ใบสมัครที่มีการแจ้งแก้ไข/ขอเอกสารเพิ่มเติมจากเจ้าหน้าที่ หากต้องการแก้ไขข้อมูล ให้คลิกปุ่ม Edit และถ้าต้องการดูรายละเอียดใบสมัคร คลิกปุ่ม Detail

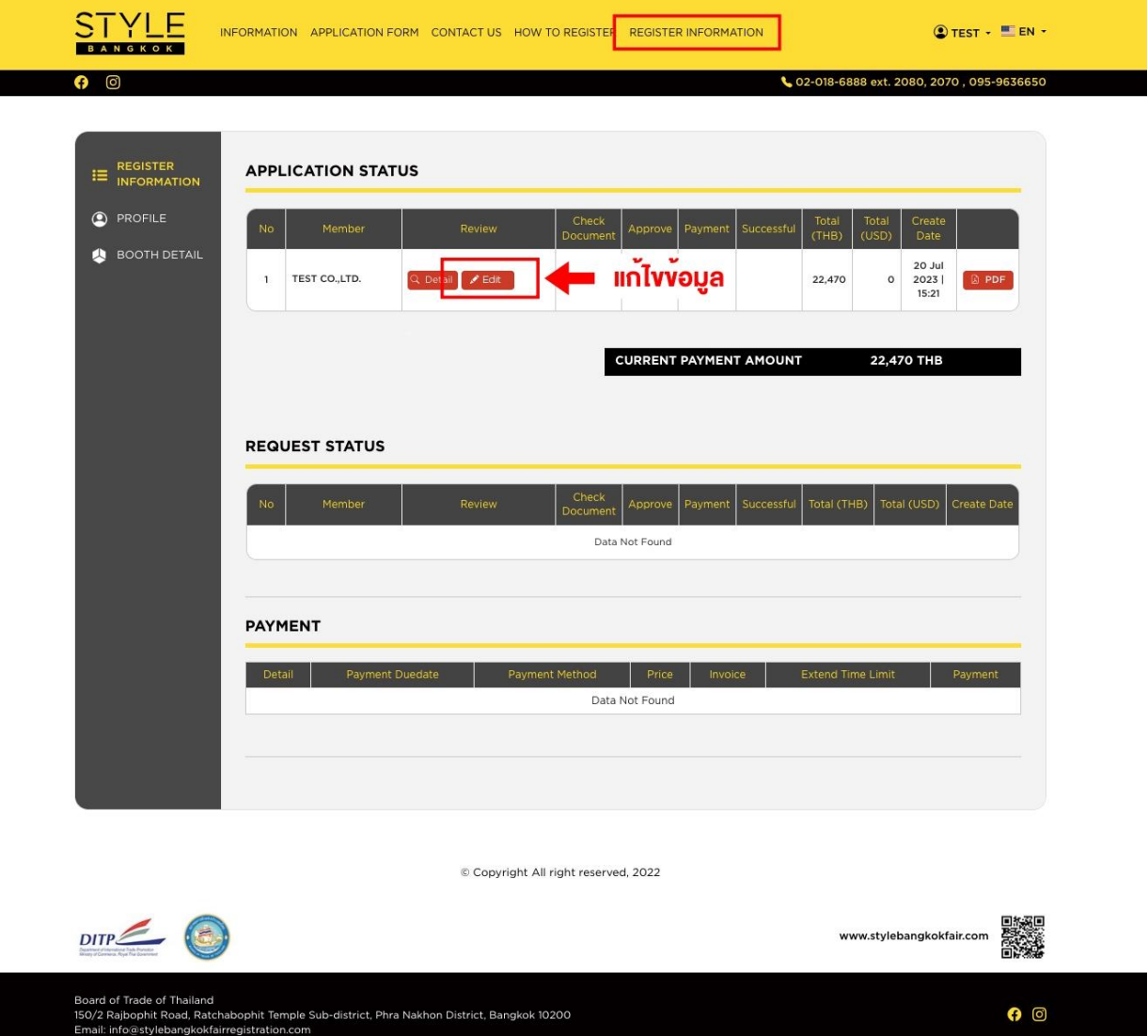